*"2016 -Año del Bicen/enano de la Declaración de la Independemfa NadonaJ"*

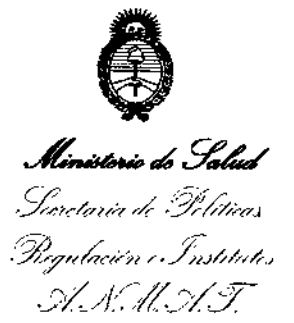

'1 |<br>|<br>! O/SpaS/CION N0 6 5 **9 <sup>51</sup>**

,

I,

,

I

ï. "!;

## BUENOS AIRES, 2 **2 JUN 2016**

VISTO el Expediente Nº 1-47-3110-862-16-0 del Registro de esta , **Administración Nacional de Medicamentos, Alimentos y Tecnología' Médica** (ANMAT), y

#### CONSIDERANDO: . I

Que por las presentes actuaciones la firma BOSTON SCIENTIFIC **ARGENTINA S.A.** solicita la autorización de modificación del Certificado de Inscripción en el RPPTM Nº PM-651-301, denominado: PROGRAMADOR/REGISTRADOR/MONITOR, marca BOSTON.

**Que lo solicitado se encuadra dentro de los alcance,s de la** Disposición ANMAT N° 2318/02, sobre el Registro Nacional de Productores y Productos de Tecnología Médica (RPPTM).

**Que la documentación aportada ha satisfecho los requisi os de la normativa aplicable.**

**Que la Dirección Nacional de Productos Médicos ha tomado la** intervención que le compete.

**Que se actúa en virtud de las facultades conferidas por** el;! **Decreto** Nº 1490/92 y Decreto Nº 101 del 16 de diciembre de 2015.

#### **Por ello;**

## EL ADMINISTRADOR NACIONAL DE LA ADMINISTRACIÓN NACIONAL DE MEDICAMENTOS, ALIMENTOS Y TECNOLOGÍA MÉDICA

#### DISPONE:

**ARTÍCULO 1°.- Autorízase la modificación del Certificado de InscriPcibn en el** RPPTM Nº PM-651-301, denominado: PROGRAMADOR/REGISTRADOR/ MONITOR, marca BOSTON.

**ARTÍCULO 2°.- Acéptese el texto del Anexo de Autorización de Modificaciones el <sup>I</sup> cual pasa a formar parte integrante de la presente disposición y el qut deberá** agregarse al Certificado de Inscripción en el RPPTM Nº PM-651-301.  $\frac{1}{2}$ 

 $\nu$  1

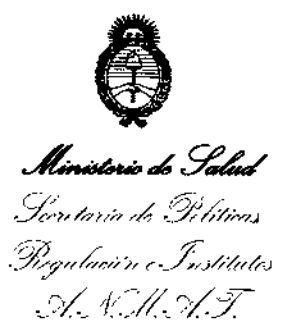

DISPOSICIÓN Nº

659 5

ARTÍCULO 3º .- Regístrese; por el Departamento de Mesa de Entradas, notifíquese al interesado y hágasele entrega de copia autenticada de la presente Disposición, conjuntamente con su Anexo, rótulos e instrucciones de uso autorizados, gírese a la Dirección de Gestión de Información Técnica para que efectúe la agregación del Anexo de Modificaciones al certificado. Cumplido, archívese.

Expediente Nº 1-47-3110-862-16-0

DISPOSICIÓN Nº

eat

6595

<del>Dr. </del>Reberto Leug Subadministrador Nacional  $A.N.M.A.T.$ 

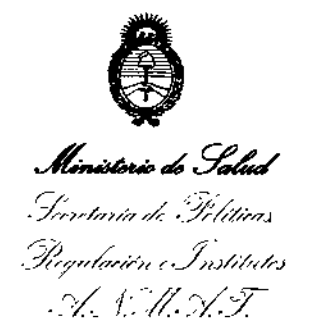

### ANEXO DE AUTORIZACIÓN DE MODIFICACIONES

El Administrador Nacional de la Administración Nacional de Medicamentos, Alimentos y Tecnología Médica (ANMAT), autorizó mediante Disposición Ne**O** O U D a los efectos de su anexado en el Certificado de Inscripción en el RPPTM Nº PM-651-301 y de acuerdo a lo solicitado por la firma BOSTON SCIENTIFIC ARGENTINA S.A., la modificación de los datos característicos, que figuran en la tabla al pie, del producto inscripto en RPPTM bajo: Nombre genérico aprobado: PROGRAMADOR/REGISTRADOR/MONITOR. Marca: BOSTON. Clase de Riesgo: Clase III. Disposición Autorizante Nº 0709/13 Tramitado por Expediente Nº: 1-47-4035/12-3 Disposición de Modificación Nº 5771/15 Tramitado por Expediente Nº: 1-47-6031/13-3

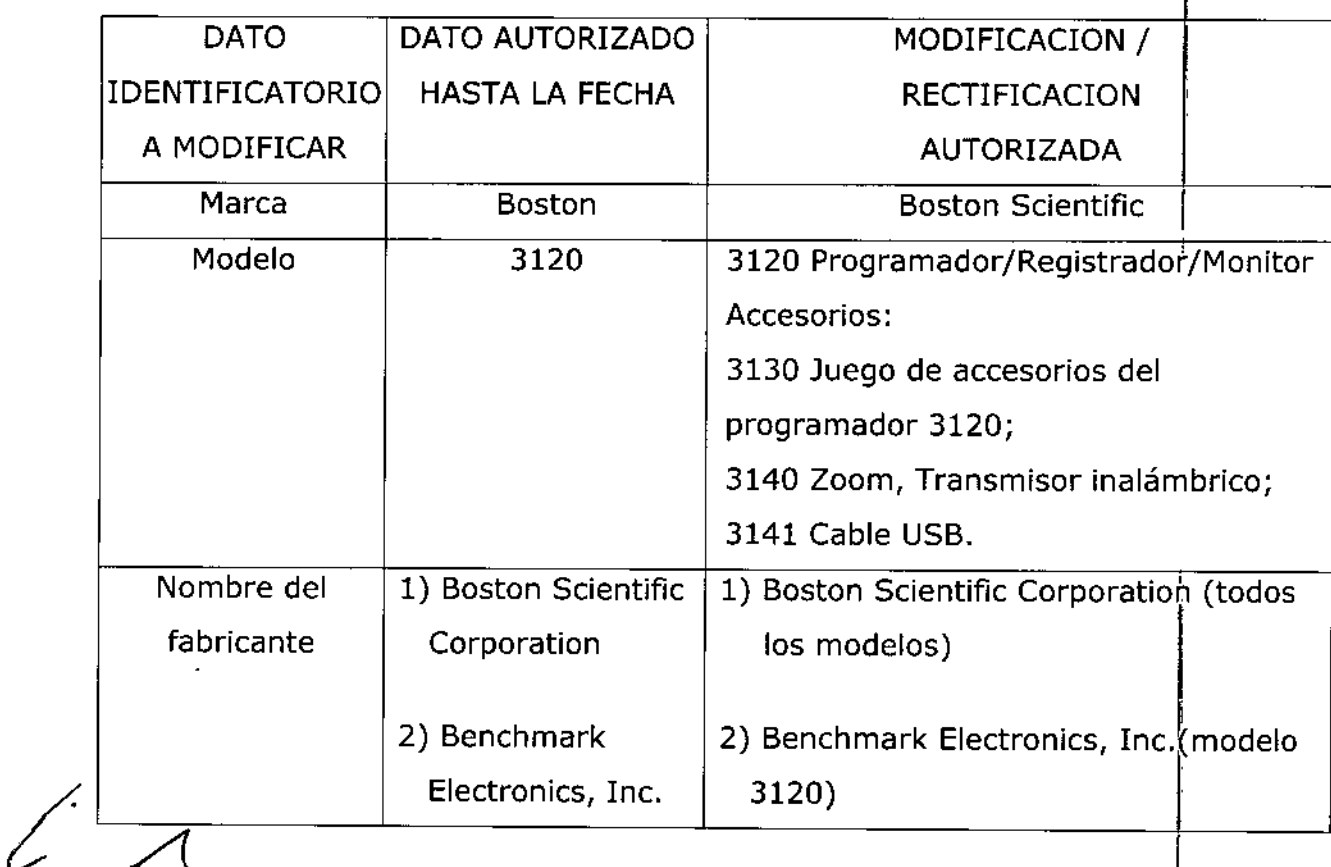

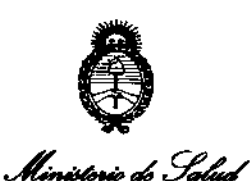

Secetaria de Geliticas Pecqulación e Institutes H. N. H. . . T.

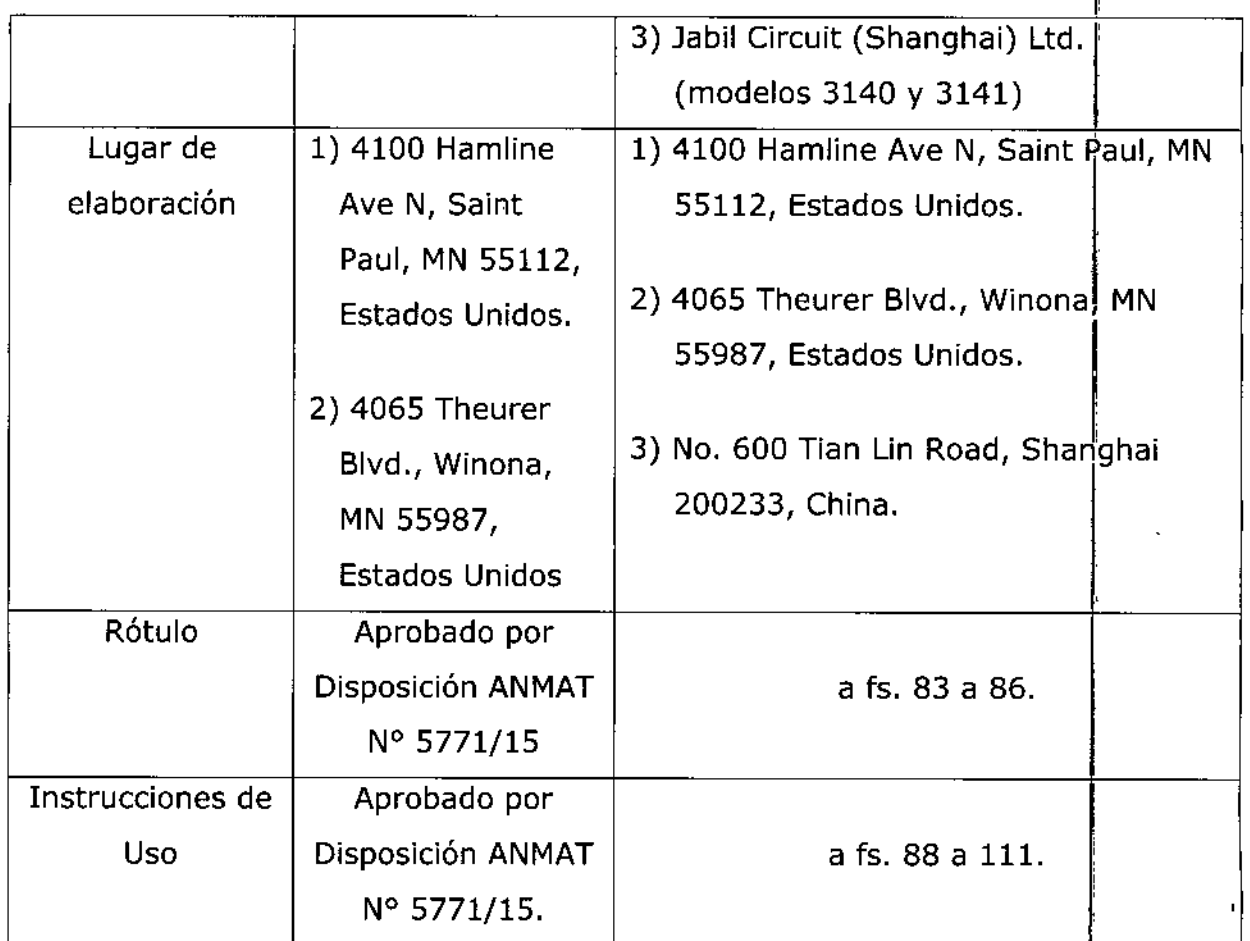

El presente sólo tiene valor probatorio anexado al certificado de Autorización antes mencionado.

Se extiende el presente Anexo de Autorización de Modificaciones del RPPTM a la firma BOSTON SCIENTIFIC ARGENTINA S.A., Titular del Certificado de Inscripción en el RPPTM Nº PM-651-301, en la Ciudad de Buenos Aires, a los días.... **2 2 JUN** 2016

Expediente Nº 1-47-3110-862-16-0 DISPOSICIÓN Nº

6595

Dr. ROBERTO LEDE Subadministrador Nacional A.N.M.A.T.

4

BOSTON SCIENTIFIC ARGENTINA S.A. REGISTRO DE PRODUCTO MÉDICO DISPOSICIÓN 2318/2002 **ANEXO III.B** INFORMACIONES DE LOS RÓTULOS E INSTRUCCIONES DE USO DE PRODUCTOS MEDICOS **Boston Scientific** 

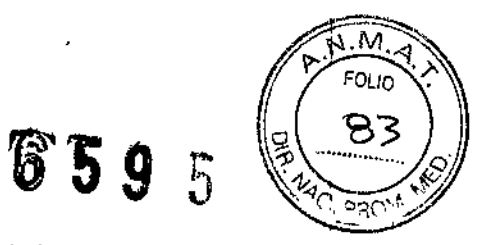

#### 22 JUN 2016 **Boston Scientific**

#### Programador/Registrador/Monitor

Directora Técnica: Mercedes Boveri, Farmacéutica (M.N 13128) Autorizado por la A.N.M.A.T.: PM-651-301 Venta exclusiva a profesionales e instituciones sanitarias.

**FABRICANTE:** 

 $\overline{a}$ 

Boston Scientific Corporation - 4100 Hamline Ave N, Saint Paul, MN 55112, Estados Unidos. Benchmark Electronics, Inc. - 4065 Theurer Blvd., Winona, MN 55987, Estados Unidos

**IMPORTADOR:** 

Boston Scientific Argentina S.A. - Vedia 3616 1°Piso, C1430DAH, Ciudad Autónoma de Buenos Aires, Argentina

Descripción: Programador/Registrador/Monitor Referencia: REF (símbolo) 3120 Número de serie: SN(símbolo) (símbolo) consulte las instrucciones para el uso (símbolo) Fecha de elaboración

Milagros Argüello Boston Scientific Argentina S.A **Apoderada** 

Página 2 de 30

QEQ 5

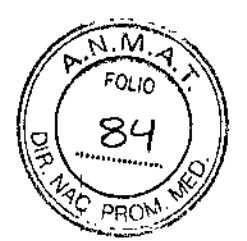

BOSTON SCIENTIFIC ARGENTINA S.A. REGISTRO DE PRODUCTO MÉDICO DISPOSICIÓN 2318/2002 ANEXO III.B INFORMACIONES DE LOS RÓTULOS E INSTRUCCIONES DE USO DE PRODUCTOS MEDICOS **Boston Scientific** 

## Zoom- transmisor inalámbrico

Directora Técnica: Mercedes Boveri, Farmacéutica (M.N 13128) Autorizado por la AN.M.A.T.: PM-651-301 Venta exclusiva a profesionales e instituciones sanitarias.

FABRICANTES: Boston Scientific Corporation - 4100 Hamline Ave N, Saint Paul, MN 55112, Estados Unidos

Jabil Circuit (Shanghai) Ltd. - No.600 Tian Lin Road, Shanghai 200233, China

IMPORTADOR: Boston Scientific Argentina S.A. - Vedia 3616 1°Piso, C1430DAH, Ciudad Autónoma de Buenos Aires, Argentina

Referencia: REF (símbolo) 3140 Número de serie: SN (símbolo) Número de ensamble: AN (símbolo) Fecha de elaboración: (símbolo) (símbolo) consulte las instrucciones para el uso (símbolo) Limite de temperatura: -40/+70 °C (símbolo) Limite de presión atmosférica: 50/106 kPa (símbolo) Limite de humedad: 25/95 %

m

Milagros Argüello.<br>A A Boston Scientific Argentina S Milagros Argüello<br>
Son Scientific Argentina S.<br>
Adoderada<br>
Adoderada

Página 3 de 30

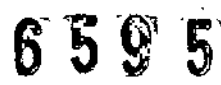

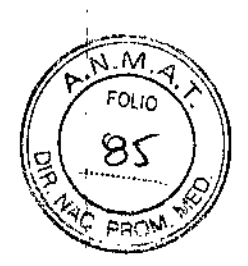

BOSTON SCIENTIFIC ARGENTINA S.A. REGISTRO DE PRODUCTO MÉDICO DlSPOSICIÓX 2318!2002 ANEXO III.B INFORMACIONES DE LOS RÓTULOS E INSTRUCCIONES DE USO DE PRODUCTOS MEDICOS **Roston Scientific** 

Cable USB

Directora Técnica: Mercedes Boveri, Farmacéutica (M.N 13128) Autorizado por la A.N.M.A.T.: PM-651-301 Venta exclusiva a profesionales e instituciones sanitarias.

FABRICANTES: **Boston Scientific Corporation -** 4100 Hamline Ave N, Saint Paul, MN 55112, Estados Unidos

Jabil Circuit (Shanghai) Ltd. - No.600 Tian Lin Road, Shanghai 200233, China

IMPORTADOR:

**Boston Scientific Argentina S.A. - Vedia 3616 1°Piso, C1430DAH, Ciudad Autónoma de** Buenos Aires, Argentina

Referencia: REF (símbolo) 3141 Lote: LOT (símbolo) (símbolo) consulte las instrucciones de uso AN (símbolo) número de ensamble

 $\overline{\phantom{a}}$ 

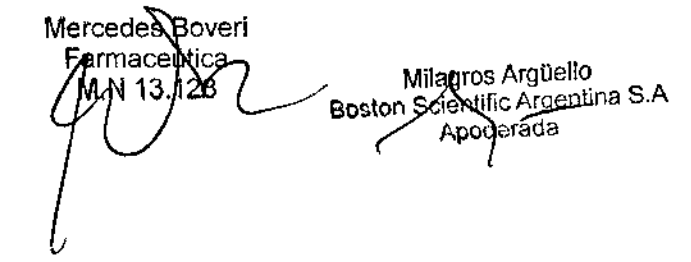

Página 4 de 30

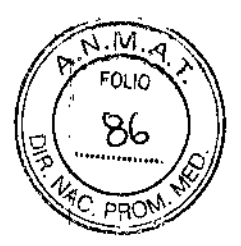

BOSTON SCIENTIFIC ARGENTINA S.A. REGISTRO DE PRODUCTO MÉDICO DISPOSICIÓN 2318/2002 ANEXO 111.8 INFORMACIONES DE LOS RÓTULOS E INSTRUCCIONES DE USO DE PRODUCTOS MEDICOS **Boston Scientific** 

## Juego de accesorios del Programador 3120

Directora Técnica: Mercedes Boveri, Farmacéutica (M.N 13128) Autorizado por la A.N.M.A.T.: PM-651-301 Venta exclusiva a profesionales e instituciones sanitarias

FABRICANTE:

Boston Scientific Corporation - 4100 Hamline Ave N, Saint Paul, MN 55112, Estados Unidos.

IMPORTADOR:

; Boston Scientific Argentina S.A. - Vedia 3616 1°Piso, C1430DAH, Ciudad Autónoma de Buenos Aires, Argentina

Referencia: REF (símbolo) 3130 Contenido: Cable de ECG del paciente Pala de telemetría Papel de impresora Cable de alimentación Lote: LOT (símbolo) Para el uso con el Programador/Registrador/Monitor (PRM) Modelo 3120 (símbolo) Fecha de fabricación (símbolo) manténgase seco (símbolo) consulte las instrucciones de uso (símbolo) Límite de temperatura: 60°C

Boveri וחפי Mil**agr**os Argüello<br>Boston Scient<u>ifi</u>c Arge<del>ntina</del> Apoderadá

Página 5 de 30

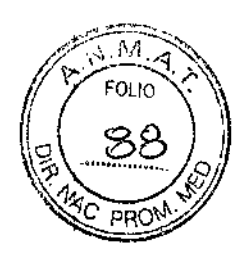

**BOSTON SCIENTIFIC ARGENTINA S.A.** REGISTRO DE PRODUCTO MÉDICO DISPOSICIÓN 2318/2002 ANEXO III.B INFORMACIONES DE LOS RÓTULOS E INSTRUCCIONES DE USO DE PRODUCTOS MEDICOS **Boston Scientific** 

## **Boston Scientific**

### Programador/Registrador/Monitor

**FABRICANTE:** 

Boston Scientific Corporation - 4100 Hamline Ave N, Saint Paul, MN 55112, Estados Unidos.

Benchmark Electronics, Inc. - 4065 Theurer Blvd., Winona, MN 55987, Estados Unidos

#### IMPORTADOR:

Boston Scientific Argentina S.A. – Vedia 3616 1°Piso, C1430DAH, Ciudad Autónoma de Buenos Aires, Argentina

Descripción: Programador/Registrador/Monitor Referencia: REF (símbolo) 3120 Número de serie: SN(símbolo)

#### **Advertencias**

Uso de cables y accesorios no especificados. El uso con el PRM (Programador/Registrador/Monitor) o el ZWT (Zoom-Transmisor Inalámbrico) de cualquier tipo de cables o accesorios distintos a los especificados por Boston Scientific en este manual puede hacer que aumenten las emisiones o que disminuya la inmunidad del PRM o el ZWT.

Contactos del conector. No toque simultáneamente al paciente y un contacto accesible del conector en el PRM (por ejemplo, USB, puerto paralelo, monitor VA externo, entrada de estimulación, salida analógica y puerto de expansión).

Comité especial sobre interferencias de radio. El PRM y el ZWT pueden verse afectados por interferencias de otros equipos, incluso si los otros equipos cumplen con los requisitos sobre emisiones del Comité Internacional Especial de Perturbaciones Radioeléctricas (CISPR).

Descarga eléctrica. Para evitar el riesgo de descargas eléctricas, conecte el PRM únicamente a una fuente de alimentación con toma de tierra.

*Ubicación del PRM*. No utilice el PRM o el ZWT apilado o junto a otros equipos. Si es necesario juntarlo o apilarlo sobre otros equipos, compruebe que el PRM o el ZWT funciona correctamente en dicha configuración.

ncedes Boveri eútica

Millagros Argüello Boston Scientific Argentina S.A Adderada

Página 7 de 30

 $6.59.5^{\circ}$ 

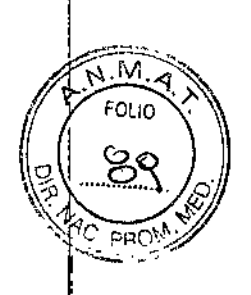

BOSTON SCIENTIFIC ARGENTINA S.A. REGISTRO DE PRODUCTO MÉDICO DISPOSICIÓN 2318/2002 **ANEXO III.B** INFORMACIONES DE LOS RÓTULOS E INSTRUCCIONES DE LISO DE PRODUCTOS MEDICOS Boston Scientific

*El PRM Y el ZWT deben mantenerse juera del campo estéril.* El PRM Yel ZWT no son estéríles y no se pueden esterilizar. Ambos deben permanecer fuera del campo estéril. <sup>J</sup>

*Señales fisiológicas.* El funcionamiento del PRM con señales fisiológicas que estén por debajo de la amplitud mínima detectable puede provocar resultados inexactos.

*Piezas de la impresora.* No toque al paciente y las piezas dentro de la compuerta de la impresora simultáneamente.

*El PRM se considera No seguro en RM (Resonancia magnética).* El PRM Yel ZWT se consideran No seguros en RM y deben permanecer fuera de la Zona III (y más allá) del sitio de IRM, tal como define el American College of Radiology Guidance Document for Safe MR Practices. El PRM no debe llevarse bajo ninguna circunstancia a la sala en la que se encuentre el escáner para la JRM, a la sala de control ni a las zonas III o IV del área de IRM.

*Modificaciones.* No se pennite ninguna modificación de este equipo a menos que lo apruebe Bastan Scientific.

#### Precauciones

#### General

*Use únicamente el PRM apropiado.* Use únicamente los PRM de Boston Scientific apropiad os que estén equipados con el software adecuado para programar Jos generadores de impulsos de Bastan Scientific.

*Uso de la pala.* Use únicamente la Pala de Telemetría Esterilizablc Modelo 6577 con el P

*Uso del puntero.* Utilice el puntero suministrado con el PRM; si se usa cualquier otro objeto podría dañarse la pantalla táctil. Se puede lograr mayor precisión mediante el uso del puntero.<br>Enviros Badisalástricas y Esvinas Tarminales de Telesarumiasaión (BTTE). Baston Soiontif

*Equipos Radioeléctricos y Equipos Terminales de Telecomunicación (RTTE).* Bastan Scientific declara por la presente que este dispositivo cumple los requisitos esenciales y otras disposiciones relevantes de la directiva 1999/5/CE.

*Corriente de fuga.* Aunque cualquier equipo externo opcional conectado al PRM cumpla los requisitos de corriente de fuga para productos comerciales, quizá no cumpla los requisitos de fuga más rigurosos para productos sanitarios. Por ello, todo equipo externo debe mantenersej alejado del entorno del paciente (al menos a 1,5 m [4,9 ft] del paciente).

*Impresora externa.* Utilice únicamente impresoras externas compatibles que se hayan probado y validado para su uso. Consulte las instrucciones para averiguar cómo conectar el cable.

#### Preparación para el uso

*La pala de telemetría se proporciona no esterilizada.* La pala de telemetría Modelo 6577 se proporciona no esterilizada. Si se desea utilizar la pala de telemetría en un campo estéril, se deberá esterilizar activamente antes del uso o taparse con una funda quirúrgica estéril desechable durante el uso.

'sroedes Bov ≓arma⁄caµtic m.n tj

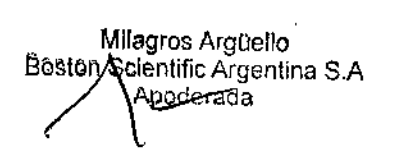

Página 8 de 30

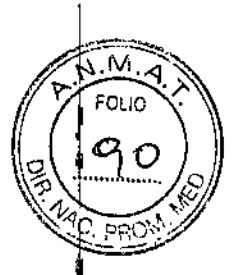

BOSTON SCIENTIFIC ARGENTINA S.A. REGISTRO DE PRODUCTO MÉDICO DISPOSICIÓN 2318/2002 ANEXO IIl.B INFORMACIONES DE LOS RÓTULOS E INSTRUCCIONES DE USO DE PRODUCTOS MEDICOS Boston Scientific

*Esterilización de la pala de telemetría.* Quite el embalaje de la pala de telemetría antes de esterilizarla.

*Interferencias eléctricas y magnéticas.* Evite establecer una comunicación telemétrica entre el PRM y el generador de impulsos cuando el PRM o el ZWT estén cerca de monitores, equipos electroquirúrgicos de alta frecuencia y fuertes campos magnéticos; la conexión telemétrica podría fallar.

Mantenimiento y manipulación

*Limpieza del PRM*. No utilice paños abrasivos o disolventes volátiles para limpiar ninguna parte<br>del PRM o del ZWT.

*Manejo de discos.* Mantenga los discos alejados de imanes y objetos magnetizados, incluidos teléfonos, adaptadores de corriente y monitores.

*Manejo de imanes.* No coloque imanes sobre el PRM o el ZWT.

*Uso del PRM* El PRM Yel ZWT no son resistentes al agua o a explosiones y no se pueden esterilizar. No los use en presencia de mezclas de gases inflamables, incluidos los anestésicos, el oxígeno o el óxido nitroso.

*Desconexión del PRM*. Para desconectar completamente la unidad de la fuente de alimentación, use el botón On/Off para apagar el sistema. A continuación, desconecte el cable de alimentaoión de la parte trasera de la unidad.

*Accesibilidad del PRM* Asegúrese de que la parte trasera de la unidad esté accesible en todo momento para poder desconectar el cable de alimentación.

#### Contraindicaciones

El PRM está contraindicado si se usa con un generador de impulsos que no sea de Boston Scientific. Consulte la documentación del producto asociada al generador de impulsos que esté interrogando para obtener las contraindicaciones de uso relacionadas con el generador de impulsos.

#### Episodios adversos

No se han descrito.

#### Instrucciones de funcionamiento

#### 1) PREPARACION DEL PRM PARA SU USO

Realice las conexiones externas que sean necesarias como se indica a continuación.

#### Preparar la pala de telemetría

Prepare la pala de telemetría 6577 para el campo estéril siguiendo los procedimientos de esterilización que aparecen a continuación o introduciendo la pala dentro de una funda

*t* arcedes Boveri

Milagros Argoe!lo Boston Scientific Argentina S.A pros Argüello<br>pulific Argentina<br>puderada<br>compositions

Página 9 de 30

## 659

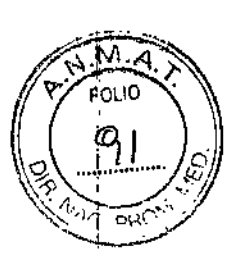

**BOSTON SCIENTIFIC ARGENTINA S.A.** REGISTRO DE PRODUCTO MÉDICO DISPOSICIÓN 2318/2002 **ANEXO HLB** INFORMACIONES DE LOS RÓTULOS E INSTRUCCIONES DE USO DE PRODUCTOS MEDICOS **Boston Scientific** 

quirúrgica estéril. Se puede usar óxido de etileno (OE) o vapor para la esterilización activa. Siga las instrucciones de limpieza antes de comenzar el proceso de esterilización.

-Método con óxido de etileno (OE): Siga las recomendaciones del fabricante de equipos de esterilización con OE y permita que transcurra completamente el tiempo de aireación antes de ser usada.

-Método con vapor: Siga los procedimientos de autoclave habituales para productos envueltos y limite la temperatura a 132 °C (-0 °C, +5 °C), 270 °F (-0 °F, +9 °F).

Nota: La pala de telemetría Modelo 6577 se ha probado en 25 ciclos de esterilización y no se recomienda su uso posterior a este número de ciclos de esterilización. Deseche la pala siempre que aparezcan grietas en el plástico, o el cable pierda color o se desgaste, independientemente del número de ciclos de esterilización completados.

#### Conectar la pala y los cables

Vea la ubicación de los conectores en las ilustraciones del panel trasero y los paneles laterales del PRM

1. Realice las conexiones siguientes en el lateral derecho del PRM.

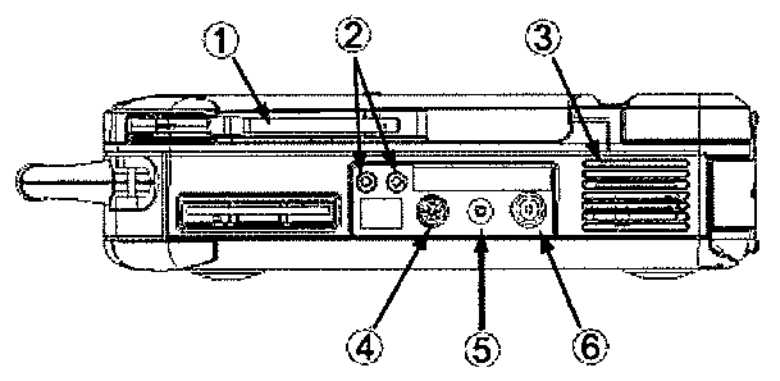

[1] Antena para la tefemetria ZIP [2] Entradas del estimulador [3] Toma de aire [4] Canal de salida analógica [5] Conector de la pala de telemetría [6] Conector de ECG

Figura 1. Panel lateral derecho del PRM

Conecte la pala de telemetría en el conector para la pala de telemetría.

Conecte el cable del paciente para el ECG de superficie al conector de ECG. Esta conexión está aislada eléctricamente. Coloque los electrodos de superficie en el paciente con la configuración estándar de tres o cinco cables.

Nota: El subsistema del ECG puede ser sensible al ruido ambiente de alta frecuencia si las entradas del ECG no están cerradas.

Nota: La función de ECG está diseñada para su uso durante el reconocimiento del paciente en pruebas tales como las de umbral de estimulación con conexiones en contacto con el cuerpo.

Mergedes Boveri Farmaceútica Milagros Argüello 13.T28 Boston Scientific Argentina S.A lerada

Página 10 de 30

59 E

M.Z

BOSTON SCIENTIFIC ARGENTINA S,A. REGISTRO DE PRODUCTO MÉDICO DISPOSICIÓN 2318/2002 ANEXO JILB  $'$ INFORMACIONES DE LOS RÓTELOS E INSTRUCCIONES DE USO DE PRODUCTOS MEDICOS **Boston Scientific** 

Nota: Si el PRM está cerca de equipos electroquirúrgicos de alta frecuencia, los trazados del ECG de superficie pueden mostrar interferencias debidas a ruidos. Consulte el apartado de solución de problemas para obtener la acción correctiva

Conecte el cable de un controlador-estimulador en la entrada para el estimulador del PRM y después en el terminal correspondiente de la fuente de estimulación eléctrica.

2. Realice las conexiones siguientes en el lateral izquierdo del PRM.

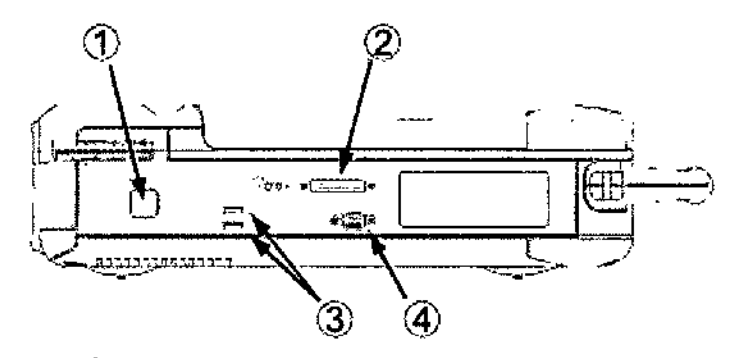

[1] Botón de encendido/apagado [2] Conector para impresora externa [3] Puertos USB [4] Conector para roonitor VGA externo

Figura 2. Panel lateral izquierdo del PRM

Conecte el cable USB Modelo 3141 a cualquier puerto USB.

Conecte el otro extremo del cable USB Modelo 3141 al Transmisor Zoom Inalámbrico Modelo  $3140.$ 

Nota: Para comunicarse de manera inalámbrica mediante telemetría ZIP, ciertos generadores tle impulsos requieren el Transmisor Zoom Inalámbrico Modelo 3140. Para obtener más información, consulte la documentación del producto asociada del generador de impulsos que esté interrogando. Si el rendimiento de la telemetría ZIP no es satisfactorio, use la pala de telemetría.

Use un cable paralelo estándar de impresora o un cable USB para conectar una impresora externa a la conexión de impresora del PRM.

Use un cable VGA estándar para conectar un monitor VGA externo al conector para monitor VGA deIPRM.

3. Realice las conexiones siguientes en el panel trasero del PRM.

Mercede Boveri Farmadelstin  $M.N$  128

Milagros Argüello Boston Scientific Argentina S.A Apoderadh

Página 11 de 30

659

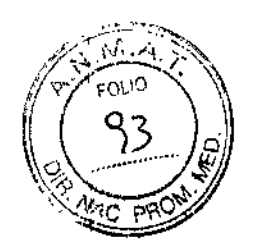

**BOSTON SCIENTIFIC ARGENTINA S.A.** REGISTRO DE PRODUCTO MÉDICO DISPOSICIÓN 2318/2002 ANEXO III, B INFORMACIONES DE LOS RÓTULOS E INSTRUCCIONES DE USO DE PRODUCTOS MEDICOS **Boston Scientific** 

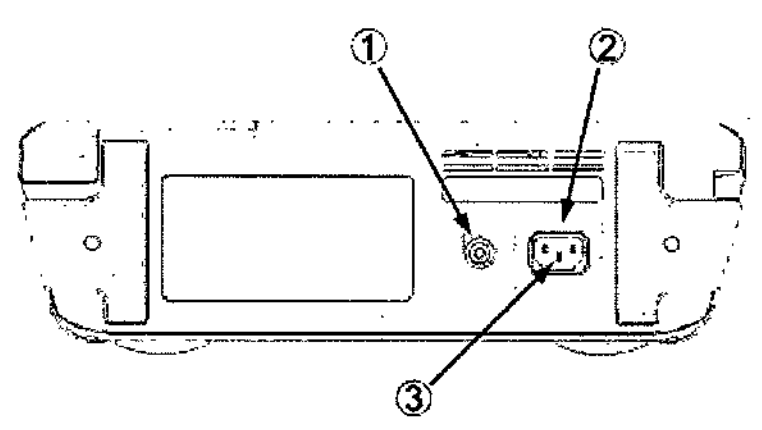

[1] Conexión equipotencial [2] Conector de CA [3] Terminal de protección a Berra

#### Figura 3. Panel posterior del PRM

Conecte el cable equipotencial a la conexión equipotencial. Conecte el otro extremo del cable equipotencial a un punto de ecualización del potencial normal en el PRM y el resto de equipamiento eléctrico.

Nota: Use esta conexión para ecualizar el potencial galvánico del PRM con otro equipamiento eléctrico. El uso de este terminal para aplicar la ecualización podría reducir los problemas de ruido eléctrico y la posibilidad de corrientes de fuga indirectas entre el PRM y el resto de equipamiento eléctrico.

Conecte el cable de alimentación al conector de corriente alterna (CA) del panel trasero del PRM.

Énchufe el cable de alimentación a la toma de CA apropiada.

4. Inicie el PRM.

 $\mathbf{r}$ 

Levante la pantalla colocándola de modo que el ángulo de visión resulte cómodo.

Presione el botón On/Off.

Espere a que aparezca la pantalla de inicio.

Nota: Durante la puesta en marcha del PRM, observe la pantalla para ver los mensajes. Si aparece un mensaje de error, escriba una descripción detallada del mismo y póngase en contacto con Boston Scientific, cuya información encontrará en la contraportada.

#### Prepararse para la telemetría ZIP

Nota: La función de telemetría ZIP no está disponible en todos los generadores de impulsos. Para obtener más información, consulte la documentación del producto asociada del generador de impulsos que esté interrogando. **Morcedes** Boveri

**ทีarma¢e\t**ica M.N./3.128 Milagros Argüelio Boston Scientific Argentina Apoderada

Página 12 de 30

# $6595$   $\sqrt{\frac{\text{N.M.A}}{\text{FOLIO}}}$

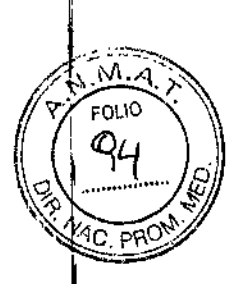

**BOSTON SCIENTIFIC ARGENTINA S.A.** REGISTRO DE PRODUCTO MÉDICO DISPOSICIÓN 2318/2002<br>ANEXO III.B ANEXO M.B<br>ANEXO M.B<br>INFORMACIONES DE LOS RÓTULOS E INSTRUCCIONES DE USO DE PRODUCTOS MEDICOS Boston Scientific

1. En el caso de generadores de impulsos que usan el Transmisor Zoom Inalámbrico 3140 para comunicarse mediante telemetría ZIP: 1

3. Para que la comunicación por telemetría ZIP sea óptima, ponga el ZWT a menos de 3 carse mediante teremetria ZIP:<br>a. Para que la comunicación por telemetría ZIP sea óptima, ponga el ZWT a menos de 3<br>m (10 ft) del generador de impulsos y a más de 7,6 cm (3 in) del PRM.

b. Quite cualquier obstáculo que haya entre el ZWT y el generador de impulsos.

Nota: Cambiar de posición el ZWT más lejos del PRM puede mejorar el funcionamiento de I telemetría ZIP. Si el rendimiento de la telemetría ZIP no es satisfactorio, use la pala de telemetría.

2. En el caso de generadores de impulsos que no usan el Transmisor Zoom Inalámbrico 3140 <sup>i</sup> para comunicarse mediante telemetría ZIP:

a. Levante la antena del PRM hasta que esté en posición vertical.

b. Para que la comunicación por telemetría ZIP sea óptima, coloque la antena del PRM a menos de 3 m (lO ft) del generador de impulsos.

c. Quite cualquier obstáculo que haya entre el PRM y el generador de impulsos.

Nota: Reorientar la antena del PRM o cambiar el PRM de posición puede mejorar el funcionamiento de la telemetría ZIP. Si el rendimiento de la telemetría ZIP no es satisfactorio, use la pala de telemetría.

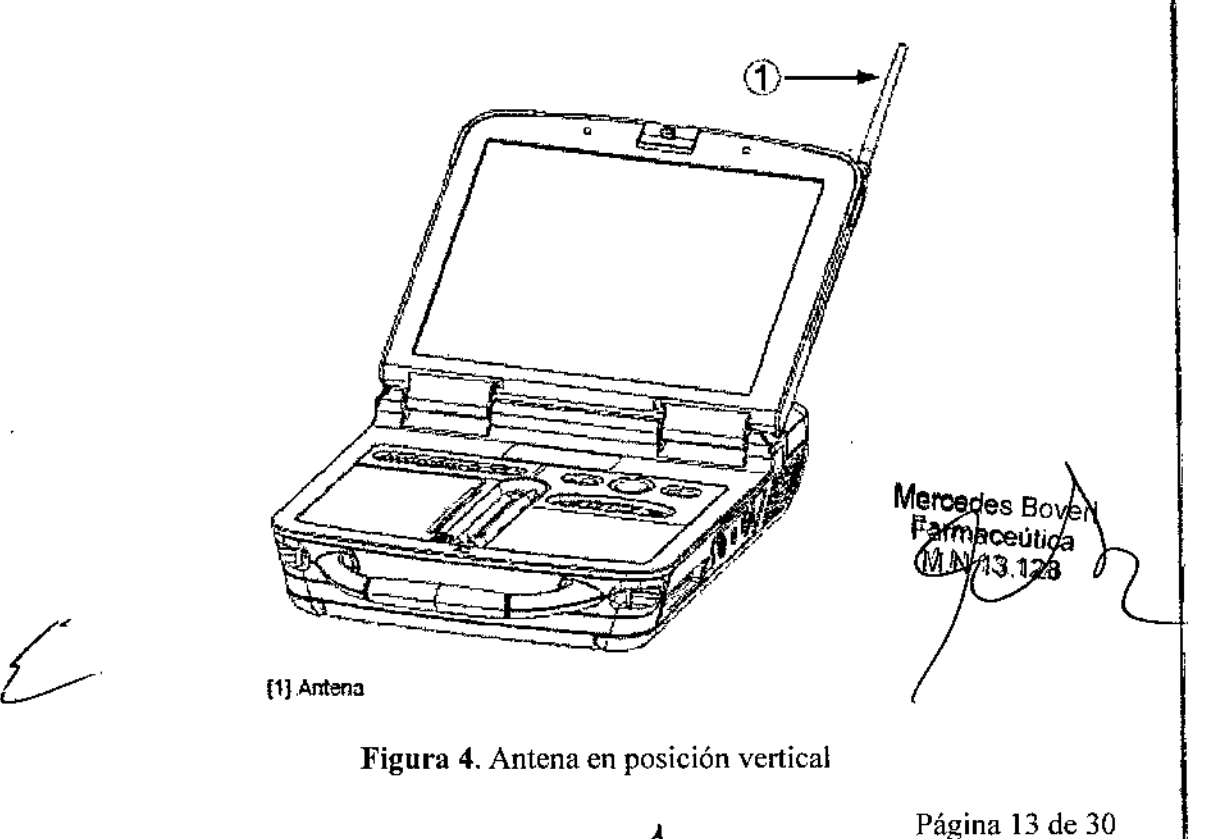

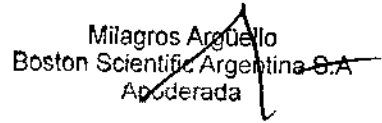

**BOSTON SCIENTIFIC ARGENTINA S.A.** REGISTRO DE PRODUCTO MÉDICO DISPOSICIÓN 2318/2002 ANEXO III.B INFORMACIONES DE LOS RÓTITLOS E INSTRUCCIONES DE USO DE PRODUCTOS MEDICOS **Boston Scientific** 

#### 2) UTILIZACIÓN DEL PRM

#### Pantalla de Inicio

El PRM tiene una pantalla táctil y un puntero incorporado que le permite seleccionar elementos como botones, casillas de verificación y pestañas que se muestren en la pantalla. Solo se puede seleccionar un elemento a la vez.

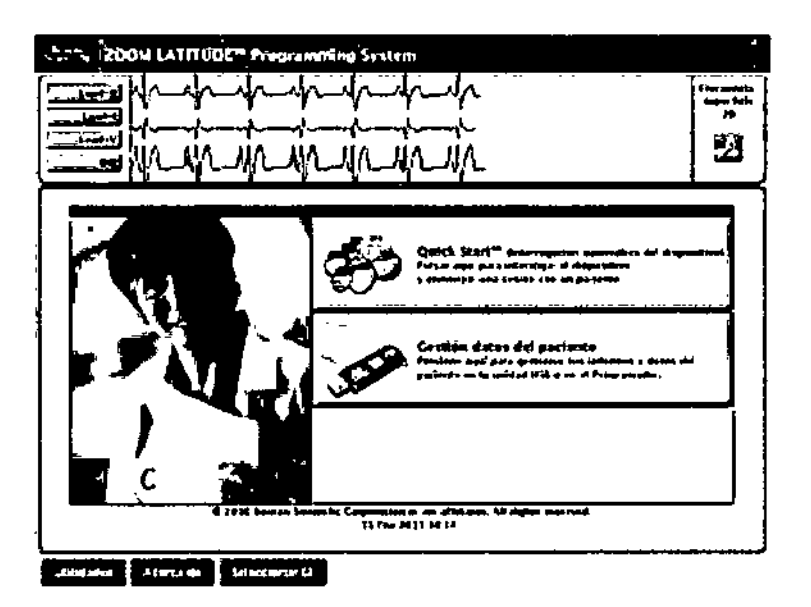

Figura 5. Pantalla de inicio

Al encender el PRM, aparece la pantalla de inicio con la siguiente información:

-La Visualización del ECG, que muestra cuatro trazados de ECG para el diagnóstico del paciente

-La Frecuencia de superficie, que muestra la frecuencia ventricular del paciente

-El botón Detalles, que amplía la Visualización del ECG a pantalla completa

-El botón Ouick Start<sup>™</sup>, que es un método automático para iniciar la aplicación adecuada.

-El botón Manejo de datos del paciente, que permite exportar, imprimir, leer o borrar datos y/o informes de paciente del disco duro del PRM o de una memoria USB concetada

-El botón Utilidades, que permite acceder a información sobre el PRM y a funciones de configuración antes de entrar en el software de la aplicación

-El botón Acerca de, que permite al usuario ver, imprimir y guardar la información de la configuración del PRM (aplicaciones instaladas en el PRM y sus números de versión asociados)

**Mercede & Boven** Milagros Argüello ermaceutica Boston Scientific Argentina S.A Apoderado

Página 14 de 30

BOSTON SCIENTIFIC ARGENTINA S.A. REGISTRO DE PRODUCTO MÉDICO DISPOSICIÓN 2318/2002 ANEXO 111.8 INFORMACIONES DE LOS RÓTIFLOS E INSTRUCCIONES DE HSO DE PRODUCTOS MEDICOS 80s10" Scientilíe

-El botón Seleccionar GI, que permite seleccionar e iniciar el software de la aplicación del GI (generador de impulsos) deseado

*<b>SSG* 

-La fecha, hora e información del PRM en la parte inferior central

#### Visualización del ECG

La Visualización del ECG muestra las señales del ECG de superficie sin interrogar el generador de impulsos cuando el cable del paciente para el ECG de superficie está conectado al PRM y los electrodos están colocados en el paciente. (Sin embargo, si se está imprimiendo un informe, nb se mostrará el ECG de superficie). *1*

Nota: El ECG de superficie puede imprimirse en la impresora/registrador interno; pulse una de las teclas de velocidad en el teclado del lado izquierdo para que se registre un ECG de superficie.

El PRM puede mostrar cuatro trazados de superficie usando un máximo de seis electrodos de extremidades o uno torácico. Si se ha seleccionado esa función, el electrodo mostrado en la parte superior aparecerá con las marcas de las espículas de estimulación. Para que se visualice las marcas de las espículas de estimulación correctamente, los electrodos del electrodo JI debeh estar conectados al paciente independientemente del electrodo que aparezca. La Frecuencia *dd* superficie mostrará la frecuencia ventricular a medida que desarrolla el trazado.

Nota: La funcionalidad del ECO o del PRM está concebida como apoyo de los diagnósticos relativos a la implantación, la programación y la monitorización de los generadores de impulsos implantables de Bastan Scientific. El PRM no está concebido para servir como monitor de ECG ni como dispositivo para el diagnóstico general. I

Para ampliar la Visualización del ECO <sup>a</sup> pantalla completa, seleccione el botón Detalles en la l pantalla de inicio. Use los siguientes botones de la pantalla para cambiar los valores y el aspedo de los trazados:

• Velocidad de trazado: Seleccione la velocidad deseada de visualización del ECO: <sup>O</sup> (parada),  $25 \times 50$  mm/s

• Trazado 1, Trazado 2, Trazado 3 y Trazado 4: Seleccione los trazados de los electrodos para ser visualizados

• Ganancia: Seleccione el valor adecuado para ajustar la ganancia de superficie de los trazados capturados en las impresiones

• Activar el filtro de superficie: Seleccione la casilla para minimizar el ruido del ECG de superficie

• Visualizar las espículas de estimulación: Seleccione la casilla para mostrar las espículas de estimulación detectadas, anotadas con una marca en la forma de onda superior

Nota: Los valores tal y como están configurados en la pantalla de inicio serán los valores predeterminados utilizados para los trazados de la aplicación. Los valores correspondientes se

/Marcedes Boyeri Milagros Argüello Farmaceutica Boston Scientific Argentina S.A 2428

Página 15 de 30

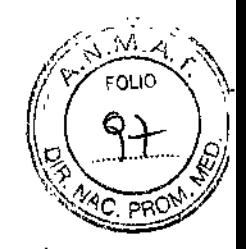

ý

BOSTON SCIENTIFIC ARGENTINA S.A. REGISTRO DE PRODUCTO MEDICO DISPOSICIÓN 2318/2002 ANEXO HI, B INFORMACIONES DE LOS RÓTULOS E INSTRUCCIONES DE USO DE PRODUCTOS MEDICOS 8oston Scientific

pueden cambiar desde la pantalla Selección de trazados en la aplicación. Consulte la documentación del producto asociada al generador de impulsos que esté interrogando para I obtener las instrucciones de programación de la aplicación.

Electrograma intracardiaco: En la pantalla del PRM pueden visualizarse electrogramas \ intracardiacos. También pueden imprimirse electrogramas intracardiacos y marcas de eventos en la impresora interna. Para obtener instrucciones detalladas, consulte la documentación del producto asociada del generador de impulsos que esté interrogando.

Utilidad de Manejo de datos del paciente

Para guardar los datos del paciente en la memoria USB hacen falta dos pasos:

1- El PRM le permite guardar los datos de! generador de impulsos en el disco duro o en un disco de datos extraíble.

2-Los datos guardados en el disco duro pueden transferirse a continuación a la memoria USB <sup>i</sup> extraíble.

Si no se inserta un disco en la unidad de discos del PRM, las operaciones de disco que se inicien estando dentro de una aplicación se realizarán en el espacio asignado en el disco duro del PRN1. Los datos almacenados en el disco duro pueden entonces exportarse a la memoria USB <sup>1</sup> mediante la función Exportar datos de la utilidad Manejo de datos del paciente a la que se puede<br>acceder desde la pantalla de inicio del PRM.

*Funciones de Manejo de datos del paciente:* La utilidad Manejo de datos del paciente le permite exportar, transferir, imprimir, leer y borrar datos de paciente. Seleccione el botón Manejo de datos del paciente en la pantalla de inicio para acceder a estas funciones.

*Exportar datos:* Los datos de paciente del disco duro del PRM pueden exportarse a una memoria USB.

1. Seleccione la pestaña Exportar en la interfaz Manejo de datos del paciente. El sistema muestra una lista de los registros de los pacientes guardados actualmente en el disco duro del PRM.

2. Seleccione los registros de los pacientes que desee exportar. Puede seleccionar todos los registros utilizando el botón Seleccionar todo, o seleccionar registros de paciente específicos marcando la casilla al lado del nombre del paciente. También puede deshacer la selección con el botón Deseleccionar todo.

3. Seleccione los informes que desee exportar. Los informes seleccionados se crean como un archivo PDF a partir de los datos de cada paciente seleccionado.

Nota: No es necesario seleccionar un informe para exportar los datos de paciente. Si solo desea exportar datos de paciente, deje sin marcar las casillas de los informes y continúe con el paso siguiente.

4. Seleccione uno de los métodos de exportación a continuación.

Milagros Arguello Boston Scientific Argentina-8:A Apuderada

Mercedes<sub>t</sub>Boveri Página 16 de 30 ary acevitica

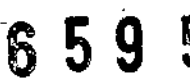

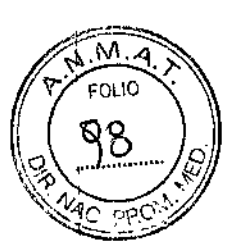

REGISTRO DE PRODUCTO MÉDIC BOSTON SCIENTIFIC ARGENTIN D1SPOSICIÓS 231812002 ANEXO III, B INFORMACIONES DE LOS RÓTULOS E INSTRUCCIONES DE USO DE PRODUCTOS MEDICOS Boston Scientific

a. Para que se inicie la exportación de los datos seleccionados del paciente, use el botón Exportar. Los datos del paciente en formato sencillo ni se cifran ni se comprimen en la memoria USB.

, b. Para iniciar la exportación de los datos seleccionados del paciente con cifrado, seleccione el botón Exportar con protección mediante contraseña. La protección mediante contraseña cifra la información médica protegida en la memoria USB.

Si utiliza una memoria USB para almacenar datos de paciente por primera vez, el sistema le pedirá que introduzca y confirme una contraseña:

i. Introduzca y confirme la contraseña. La contraseña debe ser alfanumérica y contener un mínimo de seis caracteres.

ii. Seleccione el botón Inicializar.

Si la contraseña no cumple los requisitos del sistema, aparecerá un cuadro de diálogo Fallo generando contraseña y el sistema le pedirá que 10 intente de nuevo. Cuando se utilice un ordenador que no sea de Bastan Scientific (por ejemplo, el PC de una consulta), introduzca su <sup>1</sup> contraseña para acceder a los datos del paciente cifrados que están almacenados en la memoria , USB.

Nota: La memoria USB que se utiliza para almacenar datos exportados del paciente no puede contener datos de paciente cifrados ni no cifrados.

5. No extraiga la memoria USB durante la operación de exportación. Si por algún motivo falla la operación de exportación, el sistema muestra un mensaje de error solicitándole que seleccione Intentar de nuevo o Cancelar.

6. Si se alcanza la capacidad máxima de almacenamiento de la memoria USB durante la operación de exportación, el sistema muestra un mensaje indicando que la exportación ha fallado. Inserte otra memoria USB y seleccione el botón Intentar de nuevo para continuar con la exportación.

*Transferencia de datos:* Los archivos pueden extraerse de la memoria USB y almacenarse en un Pe. También pueden visualizarse, guardarse, enviarse por correo electrónico o adjuntarse a un historial médico electrónico.

1. Introduzca la memoria USB en el puerto USB del PC y abra el explorador de Windows.

2. Acceda a la memoria USB y encuentre la carpeta denominada "bsc" (en el directorio raíz de la memoria USB). Haga doble dic en esta carpeta para acceder a las subcarpetas.

3. Seleccione uno de los métodos de transferencia a continuación.

a. Para iniciar la transferencia de datos del paciente no cifrados, copie estos datos en el

¿-

PC.

Milagros Arguello Boston Scientific Argentina S Apoderada

Mercedes Boveri armacaútica M.N/13912&

Página 17 de 30

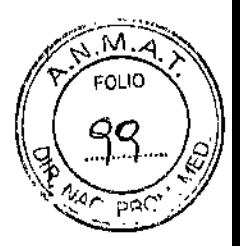

I

BOSTON SCIENTIFIC ARGENTINA S.A. REGISTRO DE PRODUCTO MÉDICO DISPOSICIÓN 2318/2002 ANEXO III, B LNFORMACIONES DE LOS RÓTULOS E INSTRUCCIONES DE USO DE PRODUCTOS MEDICOS Boston Scientific

b. Para iniciar la transferencia de datos del paciente cifrados, haga doble dic en el archivo "ExtractAIl.bat".

'i.Cuando se le solicite, introduzca la contraseña de la memoria USB y elija una carpeta de destino.

ii. Pulse el botón Extraer todo para extraer todos los archivos de la memoria USB al PC.

Cada registro de paciente de la memoria USB se almacena en una carpeta con la siguiente convención de nombres:

• En el caso de datos del paciente no cifrados, el nombre de la carpeta del paciente aparece en este formato:

<apcllido>-<nombre>-<fecha de nacimiento>-<modelo>-<n.<sup>o</sup> de serie>

• En el caso de datos del paciente cifrados, el nombre de la carpeta del paciente aparece en este formato:

 $\leq$ modelo $\geq$ - $\leq$ n. $\degree$  de serie $\geq$ 

La operación Exportar datos transfiere los datos del paciente más recientes del PRM a la memoria USB. También traslada los datos del paciente de sesiones anteriores a la subcarpeta "antigua" dentro de la misma carpeta del paciente en la memoria USB.

*Impresión de datos:* Puede imprimir informes de los datos de paciente guardados en el disco duro del PRM o en la memoria USB conectada.

1. Seleccione la pestaña Imprimir en la interfaz Manejo de datos del paciente.

2. Seleccione la opción Unidad USB o Programador para indicar la ubicación desde la que desea imprimir los registros de los pacientes.

3. Seleccione los registros de los pacientes que desee imprimir. Puede seleccionar todos los registros utilizando el botón Seleccionar todo, o seleccionar registros de paciente específicos marcando la casilla al lado del nombre del paciente. También puede deshacer la selección con el botón Deseleccionar todo.

4. Seleccione los Informes que desee imprimir.

5. Use el botón Número de copias para seleccionar la cantidad de copias que desee imprimir.

6. Seleccione el botón Imprimir para imprimir los registros de paciente seleccionados y los informes asociados que se hayan seleccionado.

*Lectura de datos:* Los datos de paciente se pueden leer del disco duro del PRM o de la memori

USB.

Milagros Argüella<br>Boston Scientific Argentina S.A<br>Apoderada

Mercedes Boveri <sup>≤</sup>amhace∕û<del>xea</del> **Man 23.128** 

Página 18 de 30

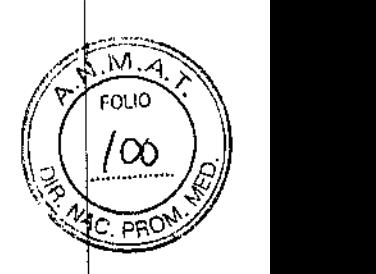

BOSTON SCIENTIFIC ARGENTINA S.A. REGISTRO DE PRODUCTO MÉDICO DISPOSICIÓN 2318/2002 ANEXO III.R INFORMACIONES DE LOS RÓTULOS E INSTRUCCIONES DE USO DE PRODUCTOS MEDICOS **Boston Scientific** 

1. Cuando se intenta leer datos del disco duro del PRM o de la memoria USB, se inicia la aplicación adecuada. Si en la operación no se pueden leer los datos de paciente, el sistema muestra un mensaje que indica que la aplicación no se pudo iniciar en modo Disco o que no fue posible leer los datos de la memoria USB. A continuación se puede seleccionar Intentar de l. nuevo o Cancelar para continuar.

2. Cuando la operación de lectura se inicia con éxito, el sistema muestra un mensaje que indic que se está leyendo información médica protegida de la memoria USB o del disco duro del PRM.

Nota: La función Leer datos no está disponible en las aplicaciones de los siguientes generadores de impulsos que no soportan la lectura de datos de paciente desde medios de almacenamiento extraíbles:

, *Eliminación de datos:* Puede gestionar el contenido del archivo de datos del paciente en el disc'o duro del PRM o en la memoria USB con la función Eliminar datos.

1. Seleccione la pestaña Eliminar en la interfaz Manejo de datos del paciente.

2. Seleccione la opción Unidad USB o Programador para indicar la ubicación de la que desea eliminar los registros de los pacientes.

3. Seleccione los registros de paciente que desee eliminar. Puede seleccionar todos los registro utilizando el botón Seleccionar todo, o seleccionar registros de paciente específicos marcando la casilla al lado del nombre del paciente. También puede deshacer la selección con el botón Deseleccionar todo.

4. Seleccione el botón Eliminar para que se inicie la eliminación de los registros de paciente seleccionados. El sistema muestra el cuadro de diálogo Confirmación de borrado en el que se le pide que confirme que desea eliminar los registros de paciente seleccionados. Seleccione el botón Confirmar para continuar con la operación de eliminación, o el botón Cancelar para cancelar la operación.

5. Cuando se inicia con éxito la operación de eliminación, el sistema muestra un mensaje que indica que se va a borrar del sistema información médica protegida.

6. No extraiga la memoria USB durante la operación de eliminación. Si por algún motivo falla la operación de eliminación, el sistema muestra un mensaje de error solicitando que seleccione Intentar de nuevo o Cancelar.

*Cómo guardar episodios de generadores de impulsos antiguos:* Cuando se vayan a guardar episodios de paciente de un generador de impulsos antiguo, si ya existe un registro en el disco duro del PRM para ese paciente, se añadirán nuevos episodios al registro del paciente. No obstante, el registro del paciente contiene un archivo con un índice de los episodios que indica solo los episodios que se guardaron durante la sesión de paciente más reciente.

Milagros ArgOello Milagros Argüello<br>Boston Scientific Argentina S.A<br>**Página 19 de 30**<br>Apoterada

BOSTON SCIENTIFIC ARGENTINA S.A. REGISTRO DE PRODUCTO MÉDICO DISPOSICIÓN 2318/2002 ANEXO III.B INFORMACIONES DE LOS RÓTULOS E INSTRUCCIONES DE USO DE PRODUCI OS MEDICOS **Boston Scientific** 

Por tanto, cuando se vayan a guardar episodios de paciente de un generador de impulsos antiguo, si ya existe un registro en el disco duro del PRM para dicho paciente, al guardar los <sup>I</sup> datos del paciente se sustituirá el archivo del índice de los episodios en el registro del paciente!

Al volver a leer el registro del paciente de nuevo en la aplicación del generador de impulsos, solo aparecerán los episodios que figuren en el archivo del índice de los episodios. Al exportar el registro del paciente a una memoria USB, se exportarán todos los episodios que existan en el registro del paciente.

#### *Consideradones sobre el procesamiento:*

Cuando realice seguimientos de varios pacientes, asegúrese de iniciar una nueva sesión para cada paciente a través de las opciones QUICK START o Seleccionar GI (en lugar de la l. opción de la aplicación Nuevo paciente). Esto garantizará que no se pierdan los datos guardados en el disco duro del PRM durante la sesión anterior.

Asegúrese de guardar todos los datos del generador de impulsos o en un disco o en una memoria USB antes de devolver un PRM a Bastan Scientific, ya que todos los datos de los pacientes y de los generadores de impulsos se borrarán del PRM cuando se devuelva para su revisión o reparación.

No se pueden guardar más de 400 registros de pacientes exclusivos en el PRM. Cuando $\frac{1}{2}$ se interroga un generador de impulsos, el PRM comprueba si hay un registro archivado para t dicho generador de impulsos, o si es necesario crear un registro nuevo. Si hace falta un registro! nuevo y el PRM ha alcanzado su capacidad máxima de 400 registros, el registro más antiguo archivado se eliminará para crear espacio para el registro del paciente nuevo.

Durante una sesión con un paciente se pueden guardar un máximo de 200 episodios en el disco duro del PRM. Si se ejecuta una operación Guardar todo en disco con un paciente que tenga más de 200 episodios, se guardarán únicamente los 200 episodios más antiguos. El sistema le notificará a continuación que el disco está lleno y que tendrá que reiniciar la sesión  $y'_{\rm e}$ guardar un máximo de 200 episodios seleccionados.

Si un paciente tiene más de 200 episodios, se recomienda que realice un almacenamiento selectivo en lugar de Guardar todo en disco.

Con las aplicaciones VITALITY, asegúrese de que haya insertado un disco en la unidad; cuando vaya a guardar datos de perfiles en el Disco. De lo contrario, el sistema no le indicará que inserte el disco y los datos de los perfiles se perderán.

#### Indicadores luminosos

El PRM tiene unos indicadores luminosos en la esquina superior izquierda, encima de la pantalla. Sus funciones se describen a continuación.

Mercedes I **Farmaceutica** 

Milagros Argüello<br>Boston Scientific Argentina S.A ode) ∖adă

Página 20 de 30

6 5 9'51

M FOLIO

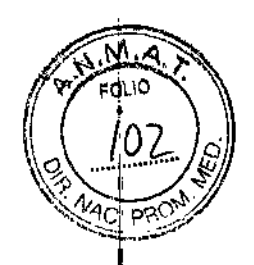

BOSTON SCIENTIFIC ARGENTINA S.A.<br>REGISTRO DE PRODUCTO MÉDICO DISPOSICIÓN 2318/2002 ANEXO III.B INFORMACIONES DE LOS RÓTULOS E INSTRUCCIONES DE USO DE PRODUCTOS MEDICOS **Boston Scientific** 

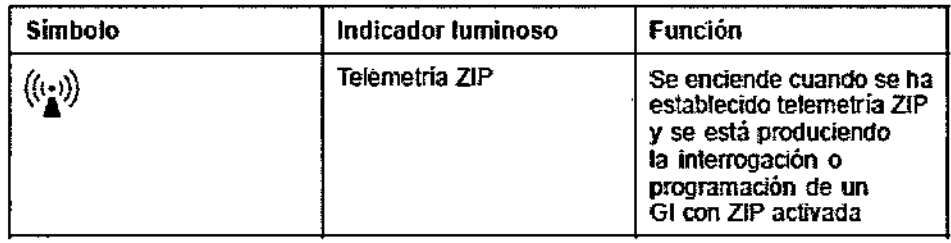

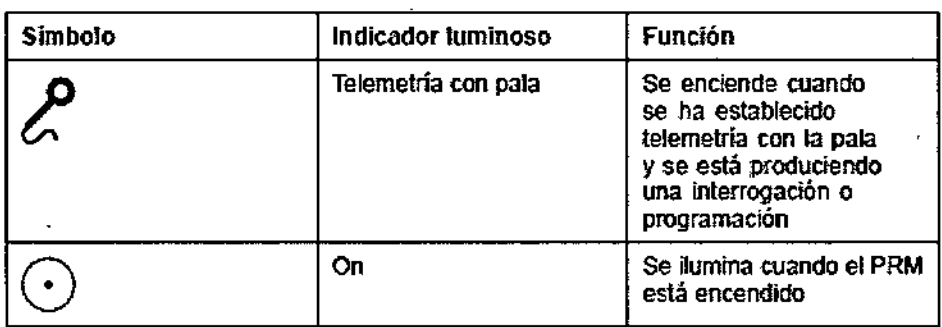

#### Uso de un Monitor de ECG Externo con el PRM

Use los siguientes accesorios para establecer la configuración descrita en esta sección:

- Cable del Paciente para ECG de Superficie Modelo 6751
- · Cable Esclavo ECG/BNC Modelo 6629
- · Pala de Telemetría Esterilizable Modelo 6577

 $\overline{1}$  $\bar{1}$ 

Mercedes Boveri Farmaceutical M.N.13.128 Milagros Argüello<br>Boston Scientific Argentina S.A<br>Apoderada

Página 21 de 30

5 **g** g

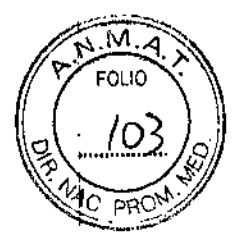

BOSTON SCIENTIFIC ARGENTINA S.A. REGISTRO DE PRODUCTO MÉDICO DISPOSICIÓN 2318/2002 ANEXO III.R INFORMACIONES DE LOS RÓTULOS E INSTRUCCIONES DE USO DE PRODUCTOS MEDICOS **Boston Scientific** 

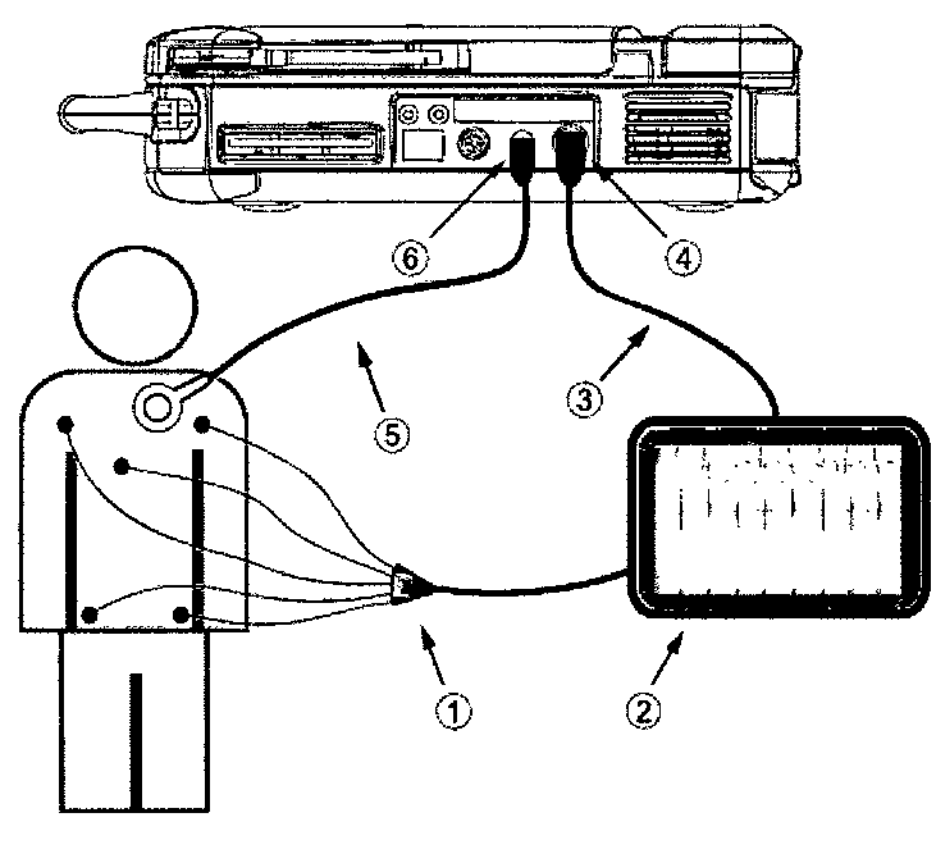

Figura 6. Configuración del monitor de ECG externo

Para mostrar un trazado en un monitor de ECG externo y el PRM, configure el equipo como se indica anteriormente. En este ejemplo, el ECG de superficie se traslada a través del cable ECG (1) al monitor de ECO externo (2) y, a continuación, al PRM a través del cable esclavo ECG-BNC (3) conectado al conector de ECG del PRM (4). Conecte la pala de telemetría (5) al conector de la pala de telemetría del PRM (6) asegurándose de que el cable no se cruce con ningún otro.

#### Mantenimiento

#### Carga de Papel

La impresora/registrador interno utiliza papel termosensible de 110 mm (4 pulgadas) de ancho. Para solicitar recambios del papel de la impresora Modelo 6979, póngase en contacto con Boston Scientific, cuyos datos encontrará en la contraportada.

Utilice el siguiente procedimiento para cargar el papel en la impresora/registrador interno:

1. Abra la tapa de la impresora.

2. Si quedan algunas hojas del paquete de papel anterior que la impresora no haya usado, quítelas y gire el rodillo con los dedos limpios para quitar los trozos de papel que hayan quedado debajo del cabezal de impresión.

Milegros Arguello rgentina S.A

Bqveri *Parmaceutica* M.N 13.128

Página 22 de 30

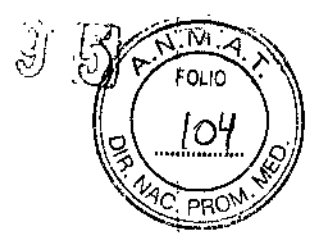

BOSTON SCIENTIFIC ARGENTINA S.A. REGISTRO DE PRODUCTO MÉDICO DISPOSICIÓN 2318/2002 ANEXO III.B INFORMACIONES DE LOS RÓTULOS E INSTRUCCIONES DE USO DE PRODUCTOS MEDICOS **Boston Scientific** 

3. Quite las partes del envoltorio que puedan seguir presentes.

4. Oriente el paquete de forma que la marca de paginación (el pequeño recuadro negro visible. en el interior del paquete al levantar la primera hoja de papel) quede lo más cerca posible de la parte frontal del PRM. (Para saber cómo orientar el papel, consulte la guía de papel en el interior del PRM.) Inserte el paquete en la impresora/registrador.

Nota: Debe utilizar papel con marcas de paginación. En caso contrario, el papel no se paginará; correctamente.

5. Despliegue una hoja de papel y colóquela plana a lo largo del hueco para el puntero.

6. Cierre por completo la tapa de la impresora. La impresora/registrador iniciará automáticamente la secuencia de carga del papel y se detendrá en la primera marca de paginación tras detectar que hay papel. Si los bordes del papel están arrugados, deje que se alimenten cuatro o cinco páginas. La impresora alineará automáticamente el papel para que quede en la posición correcta.

Después de esto, la impresora/registrador estará lista para reanudar la impresión.

Nota: Para quitar un atasco de papel, abra la tapa de la impresora, quite el papel y gire el rodill en el sentido de las agujas del reloj con los dedos limpios.

#### Almacenamiento del Papel Térmico

Guarde el papel térmico de la impresora/registrador interno en un lugar oscuro y fresco. No intente borrar en el papel de la impresora/registrador interno.

El papel impreso durará aproximadamente 30 días bajo la luz fluorescente directa. Para asegurarse de que el registro de un paciente permanezca impreso, guarde el papel de la impresora lejos de la luz solar directa, del calor o de los gases de compuestos orgánicos. Las temperaturas de almacenamiento superiores a 60 °C (140 °F), la exposición continuada a la luz solar directa o la exposición a una humedad elevada, a la acetona, al amoníaco, a alcoholes o a otros compuestos orgánicos pueden decolorar el papel.

Nota: Si los informes impresos se van a guardar durante un tiempo prolongado, debe hacerse una fotocopia del papel térmico, ya que este tipo de papel no está diseñado para una conservación prolongada y pierde legibilidad a lo largo del tiempo.

Nota: El contacto con cinta adhesiva o protectores de página hará desaparecer la impresión tras 30 días.

#### Limpieza del PRM y Accesorios

Limpie la carcasa y la pantalla táctil del PRM con un paño suave humedecido ligeramente con agua, alcohol isopropílico, una solución de lejía al 5 % o limpiacristales.

Mercedes Bo Mijagros Argüello Boston Scientific Argentina S A Farmabeutid Adoderada

Página 23 de 30

 $\bar{z}$ 

, و و.<br>م  $\ddot{\phantom{0}}$ 

BOSTON SCIENTIFIC ARGENTINA S.A. REGISTRO DE PRODUCTO MÉDICO DISPOSICIÓN 2318/2002 ANEXO III.B INFORMACIONES DE LOS RÓTULOS E INSTRUCCIONES DE USO DE PRODUCTOS MEDICOS **Boston Scientific** 

Limpie la carcasa del ZWT con un paño suave humedecido ligeramente con agua, alcohol isopropílico, una solución de lejía al 5 % o limpiacristales. Evite el contacto de detergente o humedad, por poca que sea la cantidad, con el puerto USE.

Limpie la impresora/registrador con un cepillo suave y seco para eliminar el polvo y los residuos que se hayan acumulado durante la impresión o el almacenamiento.

Limpie el rodillo de la impresora con una toallita impregnada con alcohol.

Los cables que se utilizan con el PRM no están estériles cuando se embalan y no se pueden esterilizar. Cuando sea necesario, limpie los cables con un paño suave humedecido en un detergente suave. Use un paño suave humedecido en agua estéril para eliminar los residuos. Seque los cables con una toallita o déjelos que se sequen al aire. NO utilice limpiadores ultrasónicos. NO sumerja los cables.

Limpie la pala de telemetría esterilizable del mismo modo. NO utilice limpiadores ultrasónicos. NO sumerja la pala de telemetría. NO permita que entren líquidos en la cavidad de la pala.

#### **Funcionamiento y almacenamiento**

El PRM Yel ZWT deben manejarse con un cuidado especial. El PRM contiene una unidad de disco duro y una unidad de discos que hay que evitar tratar con dureza. Consulte la información siguiente para proteger el PRM y el ZWT frente a daños:

- No apague el PRM cuando la unidad esté leyendo datos .
- No permita que el PRM y el ZWT sufran golpes fuertes ni vibraciones .

• Cuando transporte el PRM o el ZWT desde el exterior al interior de un edificio, espere a que el PRM alcance la temperatura ambiente antes de usarlo .

• No coloque objetos pesados sobre la superficie del PRM cuando esté cerrado o en funcionamiento.

- No coloque imanes sobre el PRM o el ZWT .
- No derrame ni salpique líquidos en el interior del PRM o el ZWT ni sobre los mismos .
- No golpee, raye, agriete dañe de ningún modo la superficie de la pantalla táctil.
- No desmonte el PRM ni el ZWT .
- Extraiga el disco de la unidad antes de transportar el PRM .
- Apague el PRM, cierre todas las tapas y puertas y baje la antena antes de transportar el PRM .
- Desenchufe todos los cables externos antes de transportar el PRM .
- Coloque con cuidado el puntero en su bandeja de sujeción antes de cerrar la tapa del PRM.

Mercedes Boveri Milagros Argüello **Farmaceúti**¢h Boston Scientific Argentina S.A. M.N 13.128 poderada Página 24 de 30

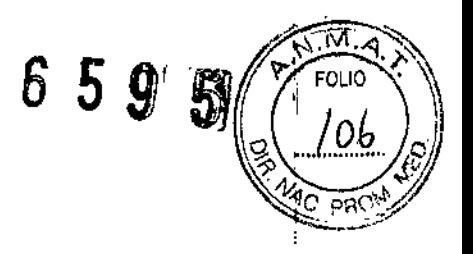

BOSTON SCIENTIFIC ARGENTINA S.A. REGISTRO DE PRODUCTO MÉDICO DISPOSICIÓN 2318/2002 **ANEXO III.B** INFORMACIONES DE LOS RÓTULOS E INSTRUCCIONES DE USO DE PRODUCTOS MEDICOS **Boston Scientific** 

#### Almacenamiento del PRM

1. Si está usando un disco de datos del paciente, extraiga el disco de la unidad y guárdelo en un lugar seguro. Usted es responsable de la seguridad este disco y de los datos de paciente asociados.

2. Salga de la aplicación de software actual.

3. Presione el botón Do/Off para desconectar la corriente.

Nota: Antes de desenchufar el cable de red para mover el PRM, salga siempre de la aplicación de software y presione el botón On/Offpara apagar el PRM.

4. Desenchufe el cable de red de la pared.

5. Desconecte todos los cables de los equipos de los paneles traseros y laterales del PRM.

6. Baje la pantalla hasta que la pestaña frontal encaje en su sitio.

Nota: El PRM no está diseñado para almacenarlo en posición vertical (apoyado sobre el panel posterior y con el asa en la parte superior).

Nota: Véase la documentación del producto de cada accesorio para consultar las condiciones d almacenamiento y transporte. Asegúrese de que todos los accesorios se conserven dentro de los límites apropiados.

#### Comprobación de mantenimiento

Antes de cada uso, deberá realizar un examen visual y verificar lo siguiente:

• La integridad mecánica y funcional del PRM, el ZWT, los cables y los accesorios .

• La legibilidad y adherencia de las etiquetas del PRM y el ZWT .

• La pantalla de inicio aparece unos segundos después de que encienda el PRM. (El proceso de arranque normal verifica que el PRM ha pasado sus verificaciones internas y está listo para su uso.)

El PRM Yel ZWT no tienen componentes a los que pueda acceder el usuario, por lo que deben devolverse para la sustitución de cualquier componente interno.

~ Milagros Argüello Boston Selentific Argentina S.A  $\frac{1}{25}$  contact and  $\frac{1}{25}$  de 30

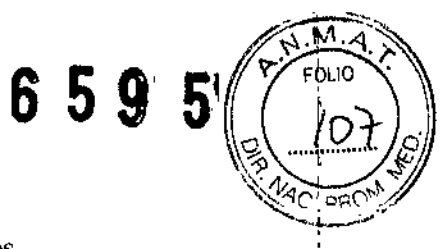

BOSTON SCIENTIFIC ARGENTINA S.A. REGISTRO DE PRODUCTO MÉDICO DISPOSICIÓN 2318/2002 ANEXO III.B INFORMACIONES DE LOS RÓTULOS E INSTRUCCIONES DE USO DE PRODUCTOS MEDICOS **Boston Scientific** 

#### Solución de problemas

Si el PRM o el ZWT no funciona correctamente, compruebe que los cables de alimentación y demás cables estén bien conectados y que se encuentren en buenas condiciones de funcionamiento (es decir, sin defectos visibles). A continuación se indican las causas posibles y las acciones correctivas para solucionar algunos problemas. Consulte el manual de la impresora externa para obtener ayuda sobre los problemas relacionados con la impresora.

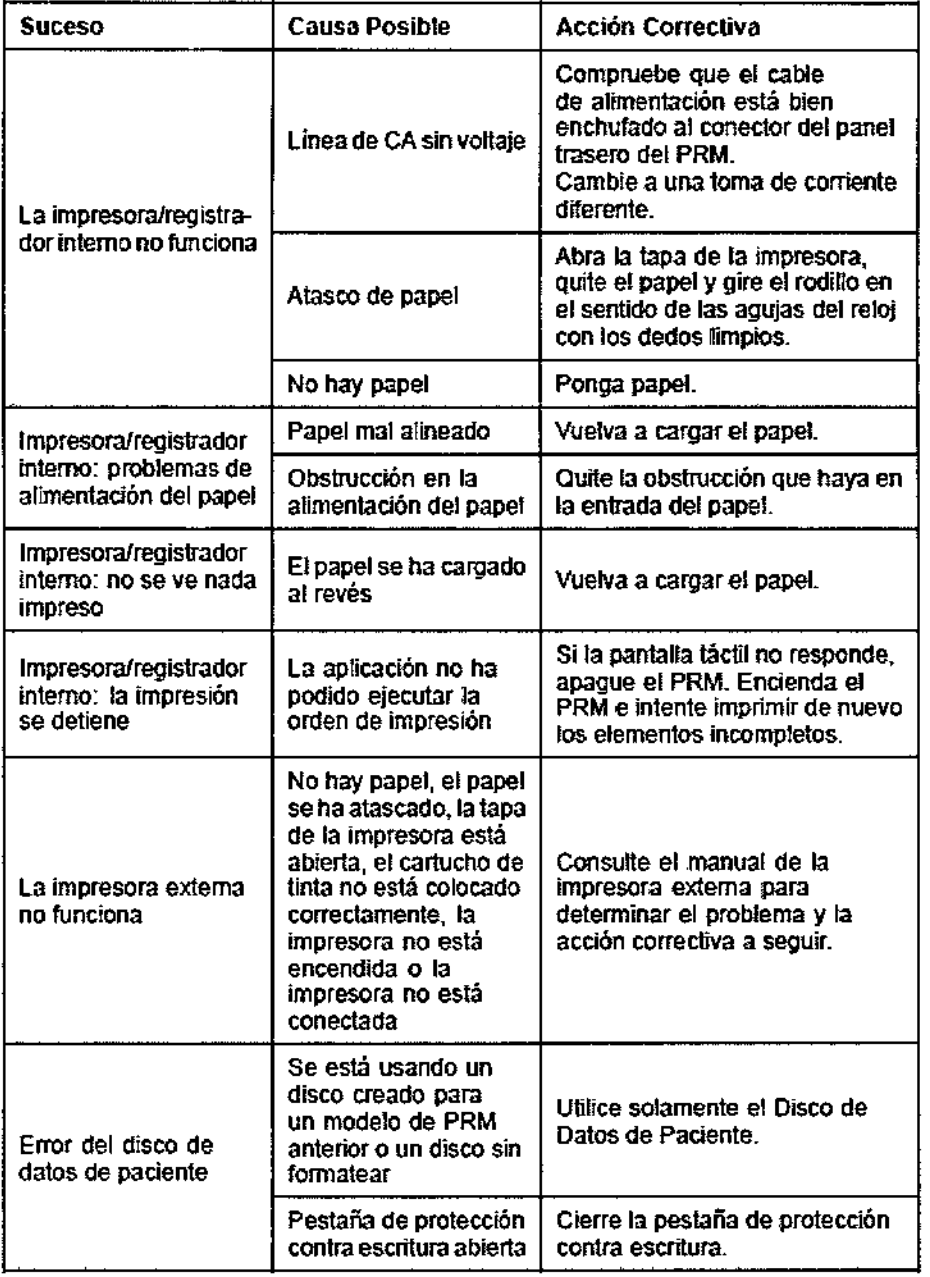

Mercedes Bove

Farmaceutica

**M.N.13** 

Milagros Arguello fic Argentina S.A Boston Scient

Página 26 de 30

BOSTON SCIENTIFIC ARGENTINA S.A. REGISTRO DE PRODUCTO MÉD DISPOSICIÓN 2318/2002 ANEXO III.B INFORMACIONES DE LOS ROTULOS E INSTRUCCIONES DE USO DE PRODUCTOS MEDIC Boston Scientific

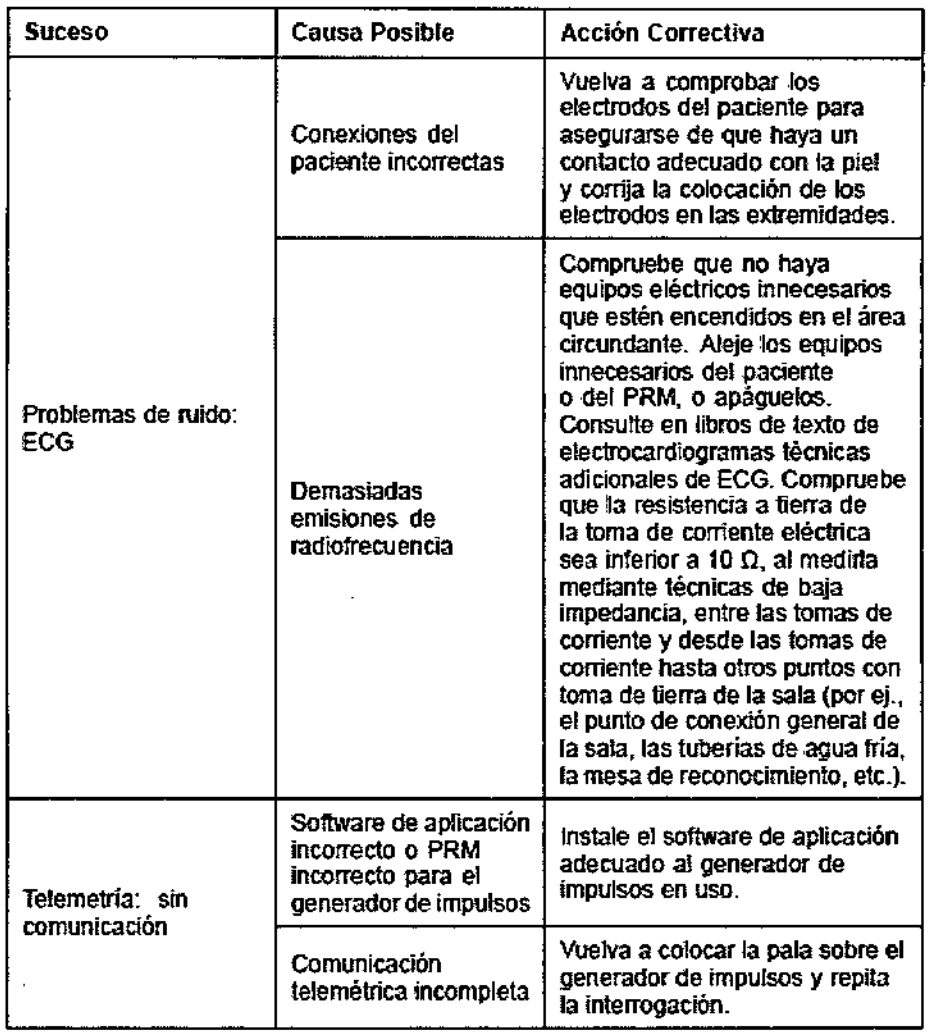

L

 $\mathbf{I}$ 

 $\overline{\phantom{a}}$ 

Mercedes Baveri  $M. N13.128$ 

 $\hat{\mathcal{A}}$ 

*Milagros Argüello* eoston Scientifiq Argentina S.A

f,

 $6595$ 

<u>শিৰ্</u>

FOLIO  $1/08$ 

1ď ০ন্ BOSTON SCIENTIFIC ARGENTINA S.A.<br>REGISTRO DE PRODUCTO MÉDICO<br>DISPOSICIÓN 2318/2002<br>ANEXO III.B INFORMACIONES DE LOS RÓTULOS E INSTRUCCIONES DE USO DE PRODUCTOS MEDICOS **Boston Scientific** 

 $\bar{1}$ 

 $\ddot{\phantom{a}}$  $\overline{a}$ 

J.

 $\bar{z}$ 

 $\mathbf{f}$ 

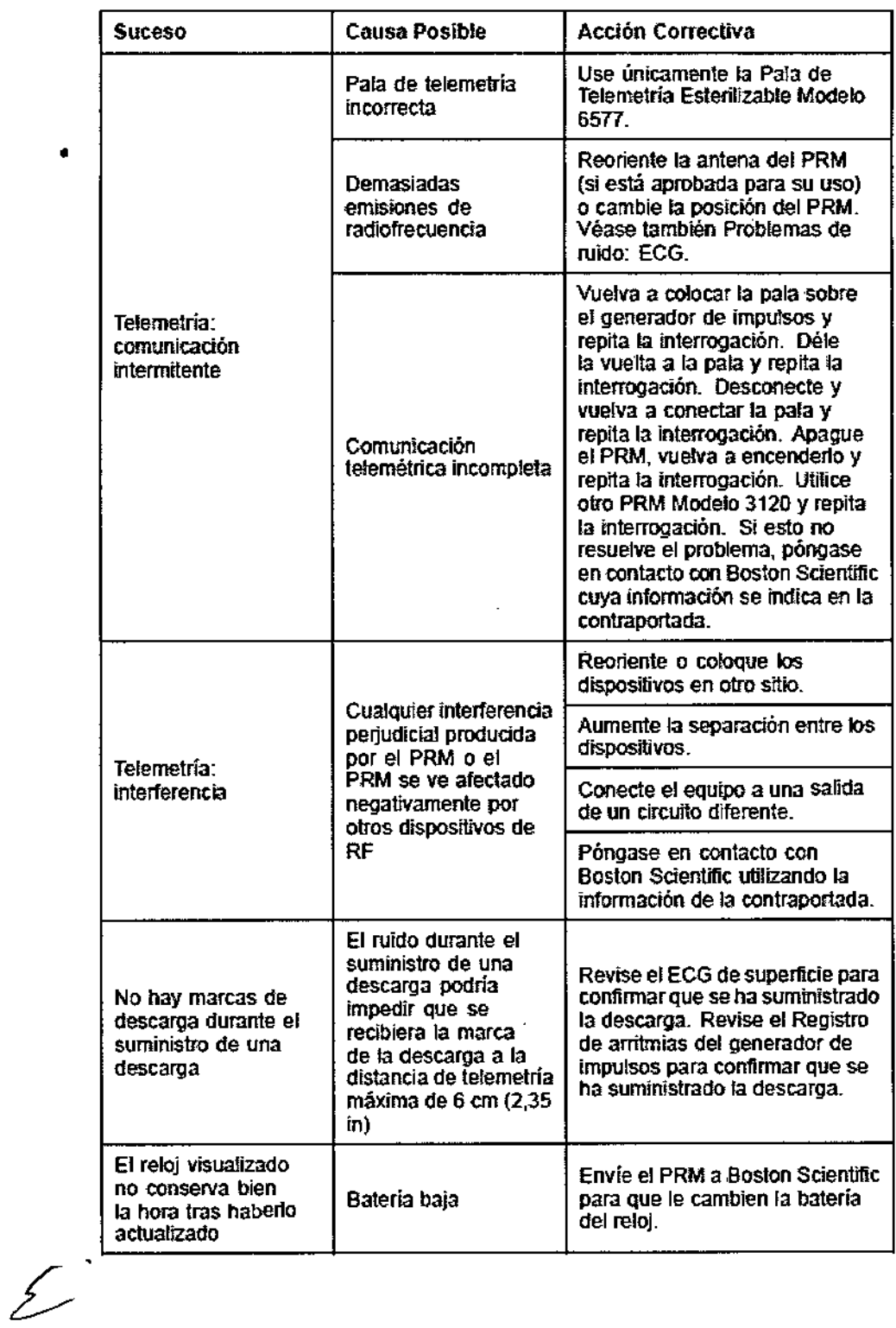

Milegros Argüello<br>Bostop Scientific Argentina S.A<br>Apdderada Mercedes Boveri<br>FarmadeNtice

Página 28 de 30

 $\bar{1}$ 

 $\ddot{\phantom{a}}$ 

 $3.0.4$ 

FOLIO

<u>jo9</u>

 $\overline{\text{eq}}$ 

6595

<u>M.A</u> FOLIO

Ií.

ਮੌਰੀ ਨੂੰ

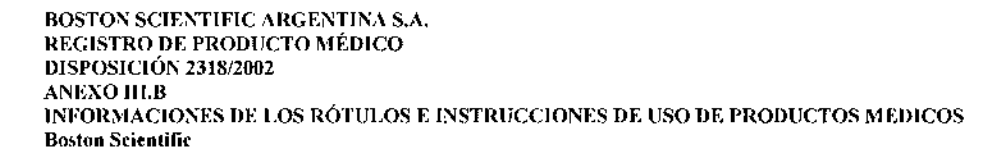

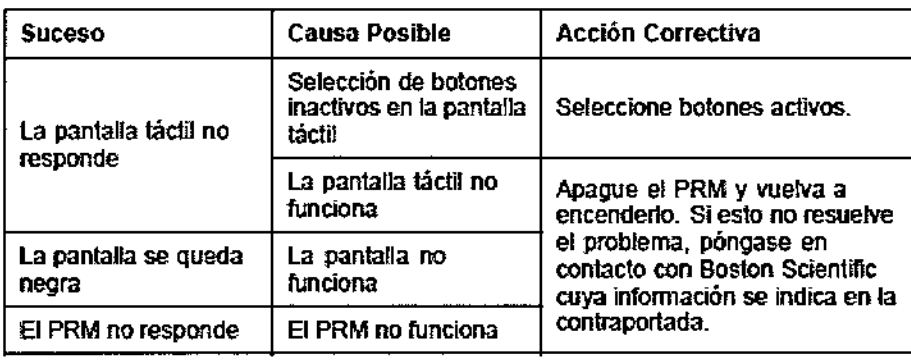

![](_page_30_Picture_663.jpeg)

L

l,

Mercedes B Farmaceut  $M.N/NA<sub>1</sub>$ **Milagros Arg<del>uello</del><br><sup>9 Seter</sup> Vic Argentin<sub>o</sub> Cont</u><br>11 Seter**  $\mathsf{f}$ \-ខែមី

Página 29 de 30

## 6595

 $M.A$ FOLIO

BOSTON SCIENTIFIC ARGENTINA S.A. REGISTRO DE PRODUCTO MÉDIC llISI'OSICIÓN 231812002 ANEXO III.B INFORMACIONES DE LOS RÓTULOS E INSTRUCCIONES DE USO DE PRODUCTOS MEDICOS Boston Scientific

 $\overline{\mathcal{L}}$ 

![](_page_31_Picture_293.jpeg)

Directora Técnica: Mercedes Boveri, Farmacéutica (M.N 13128) Autorizado por la A.N.M.A.T.: PM-651-301 Venta exclusiva a profesionales e instituciones sanitarias.

Mercedes Boyer Farmaceutica M.N 13.128

Milagros Argüello **Boston Scjentific Argentie-**<sup>cien</sup>tific Argenti<del>n.</del><br>Apoderada

Página 30 de 30